おもて面を作成・印刷しよう **for Windows**

 $Ver.14$ 

### 筆ぐるめ製品情報……**http://info.fsi.co.jp/fgw/**

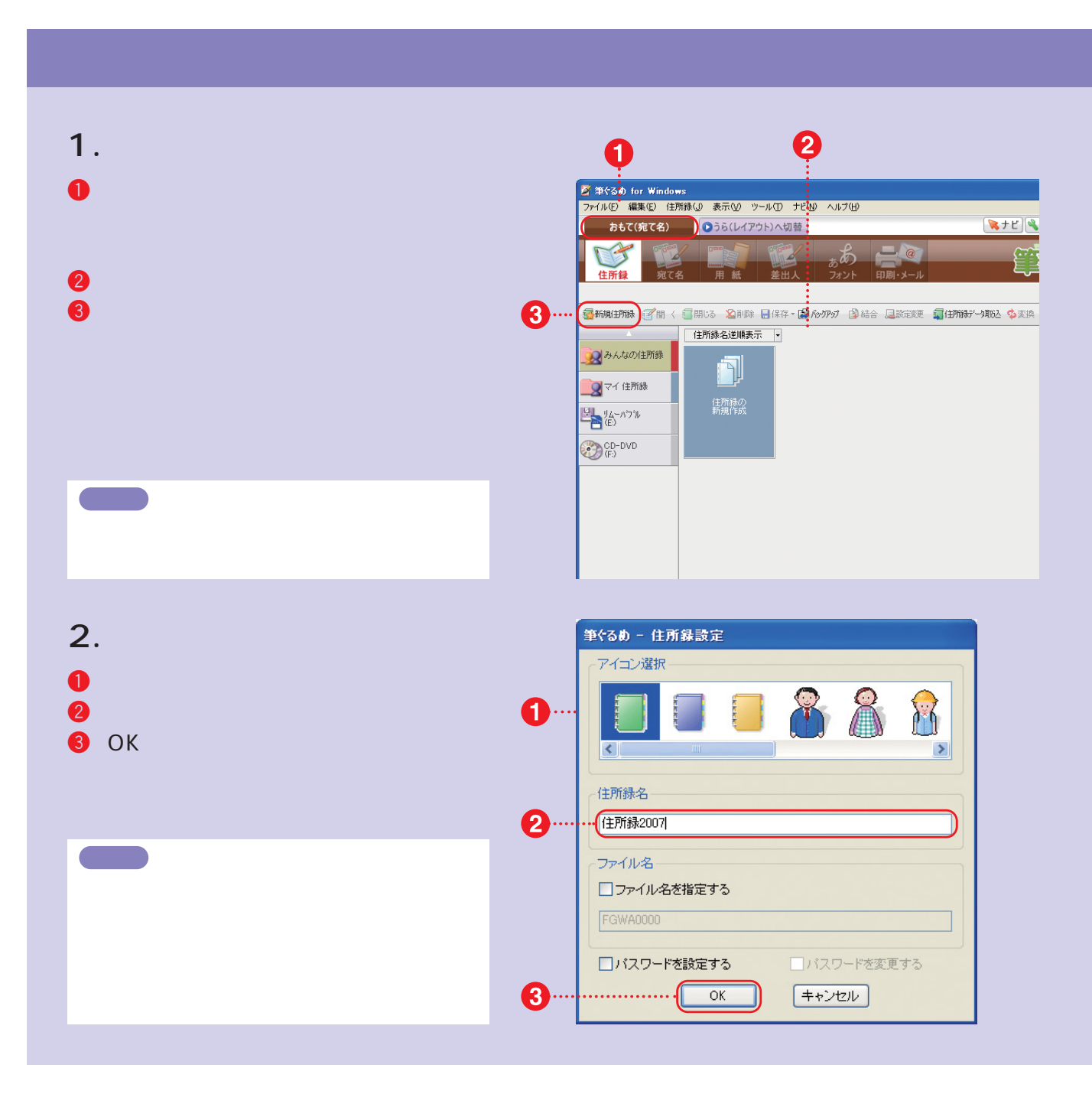

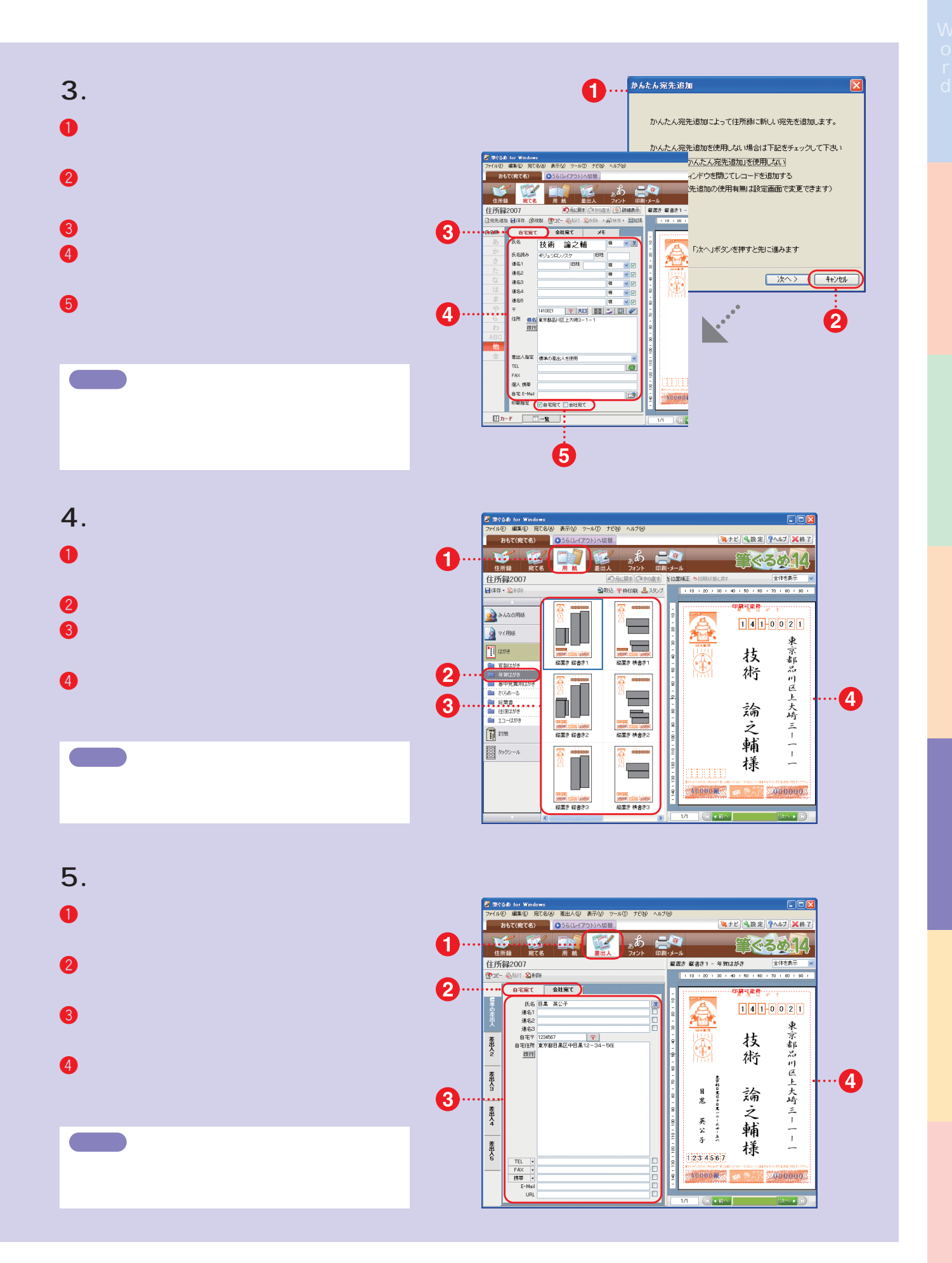

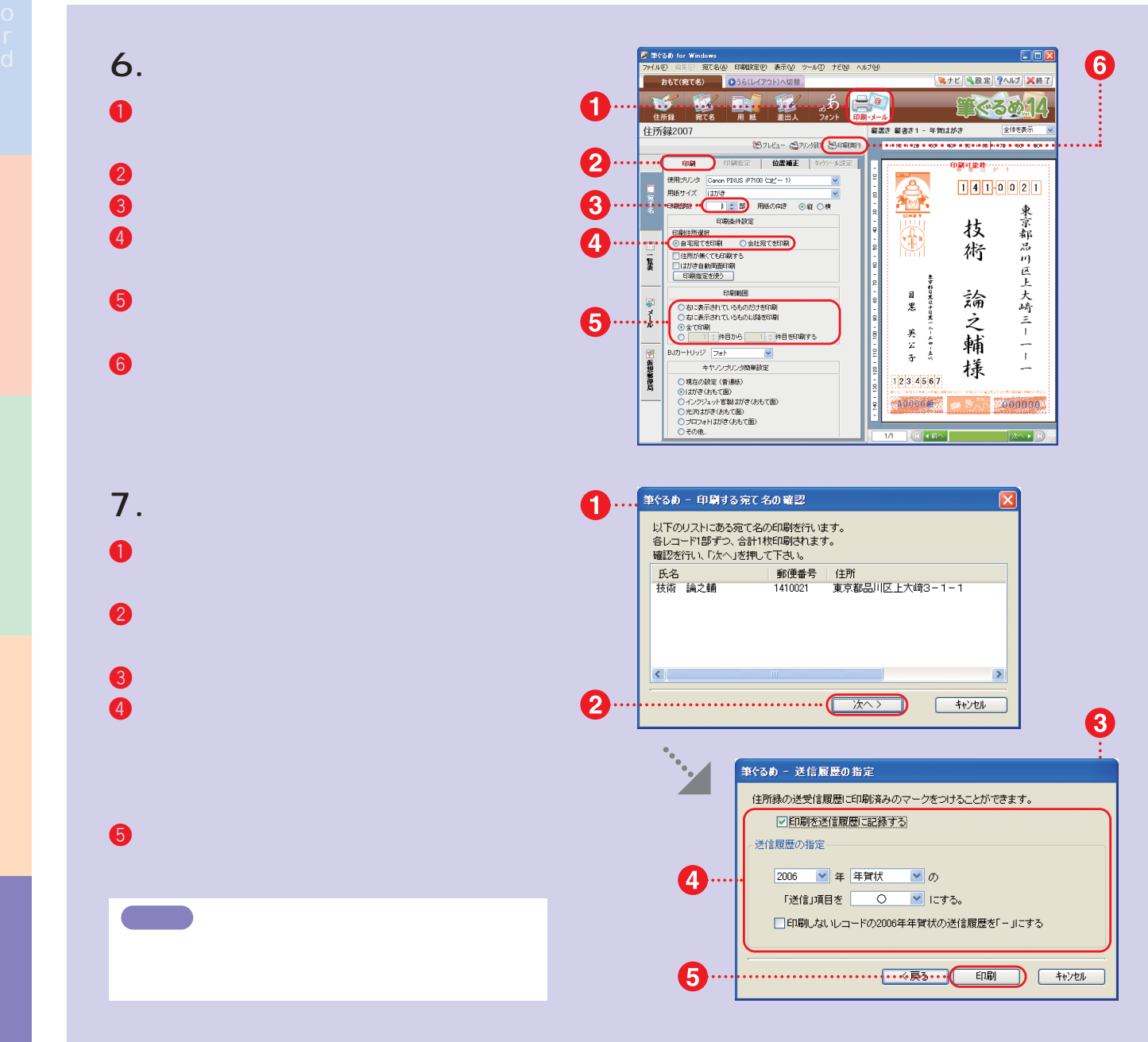

## **P O I N T** 印刷位置を補正する

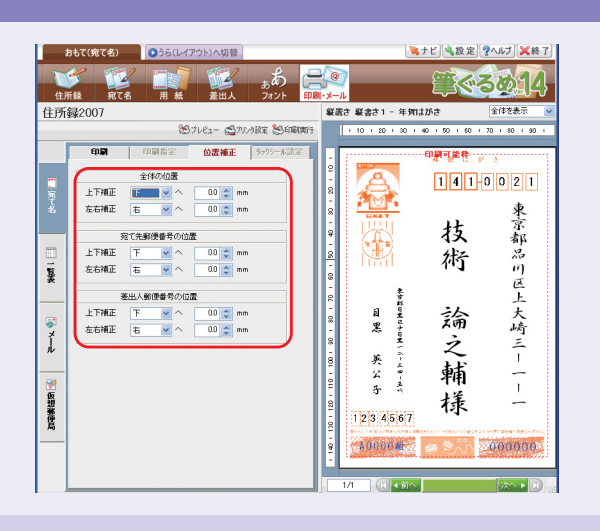

## $CD-ROM$

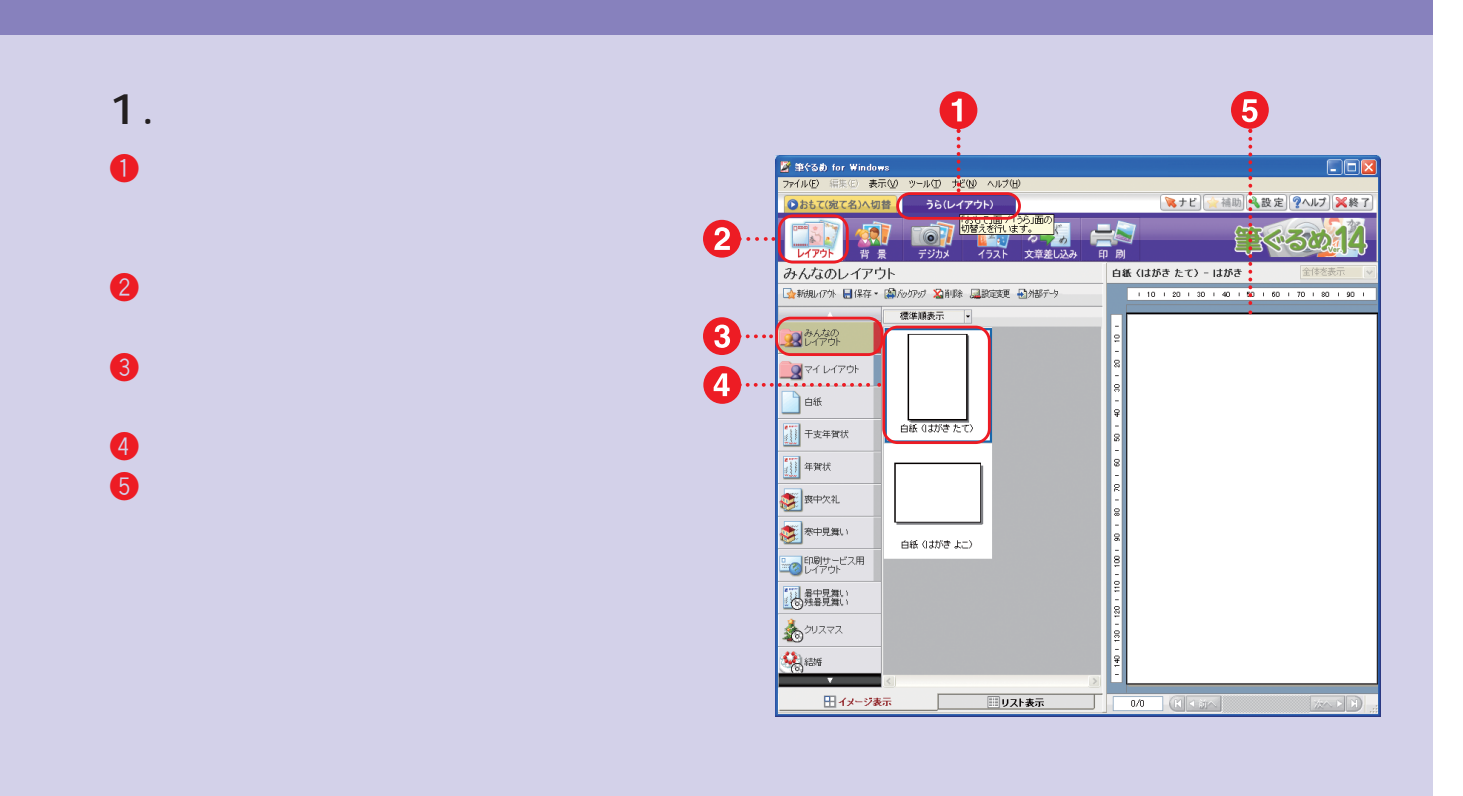

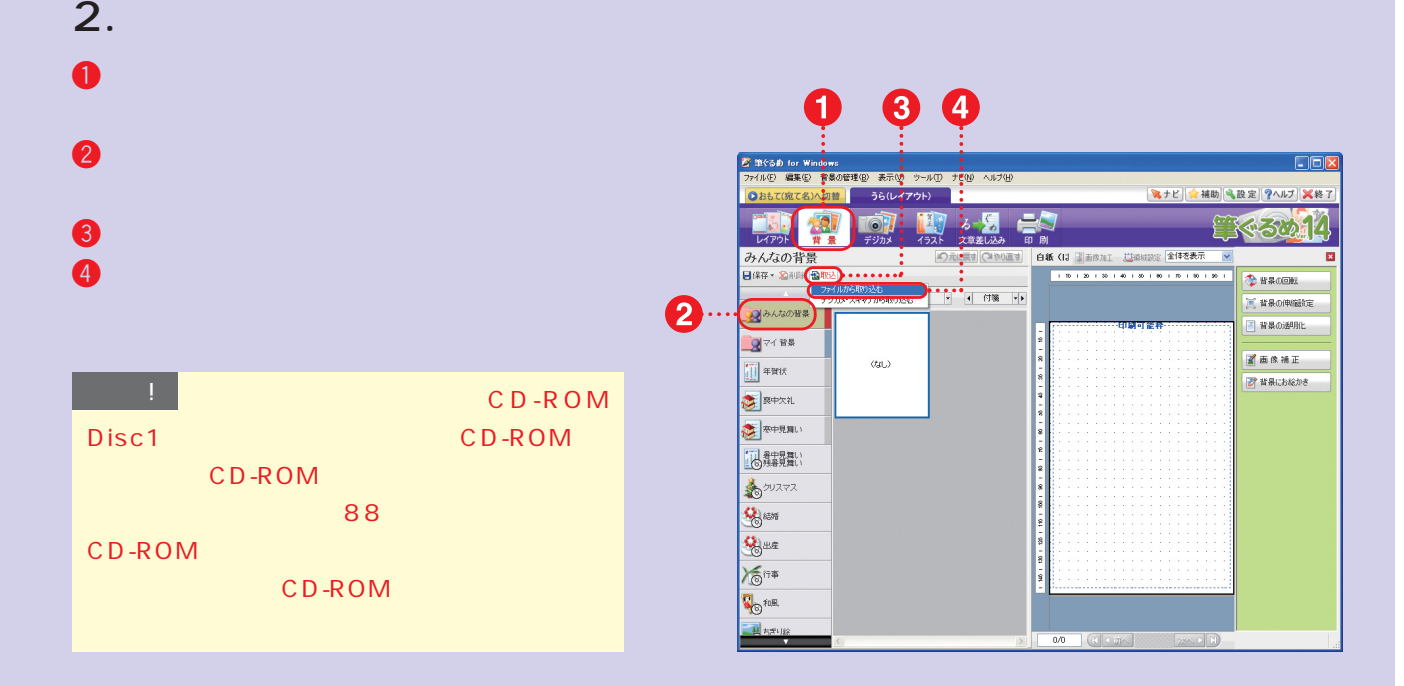

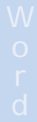

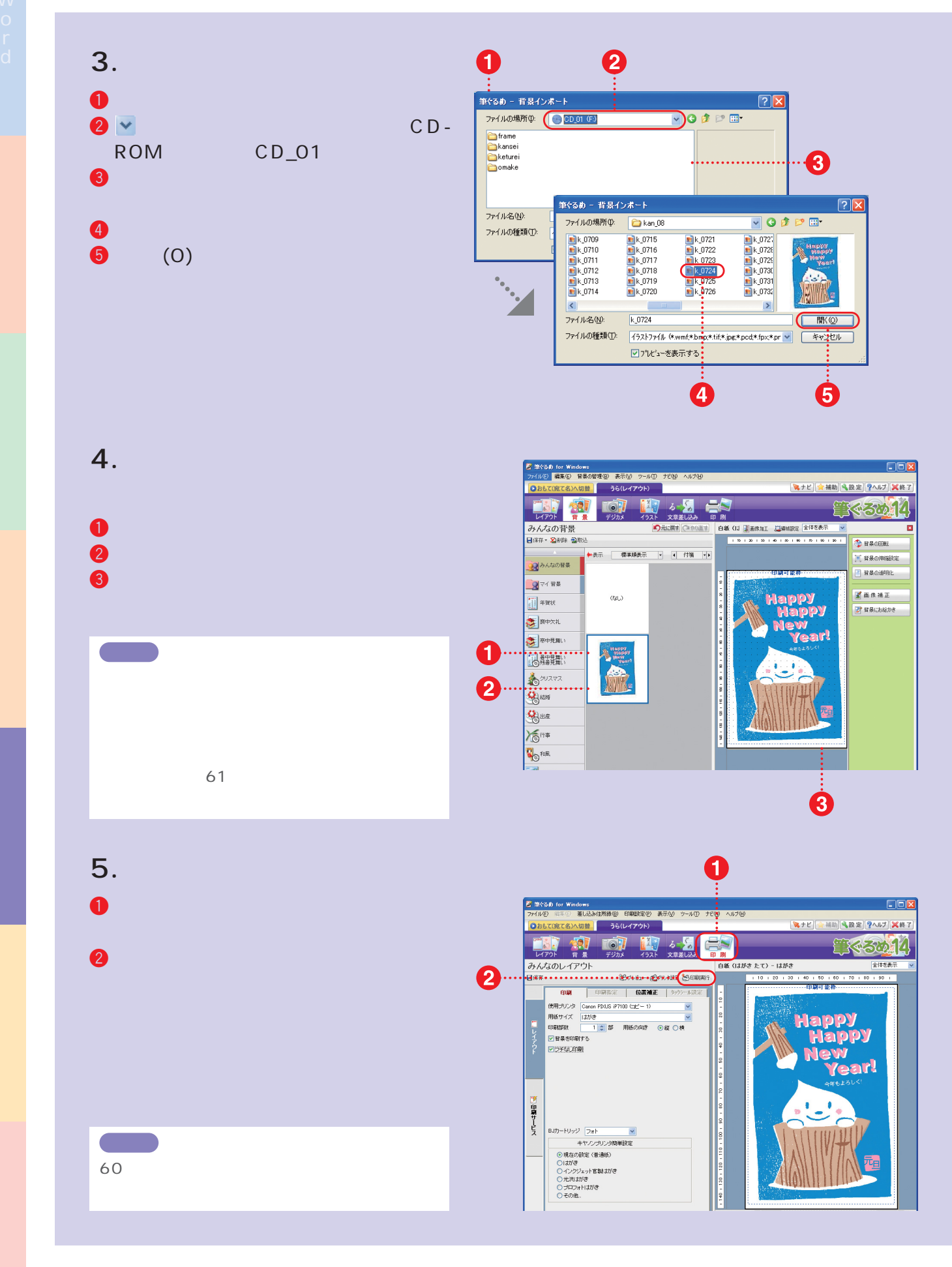

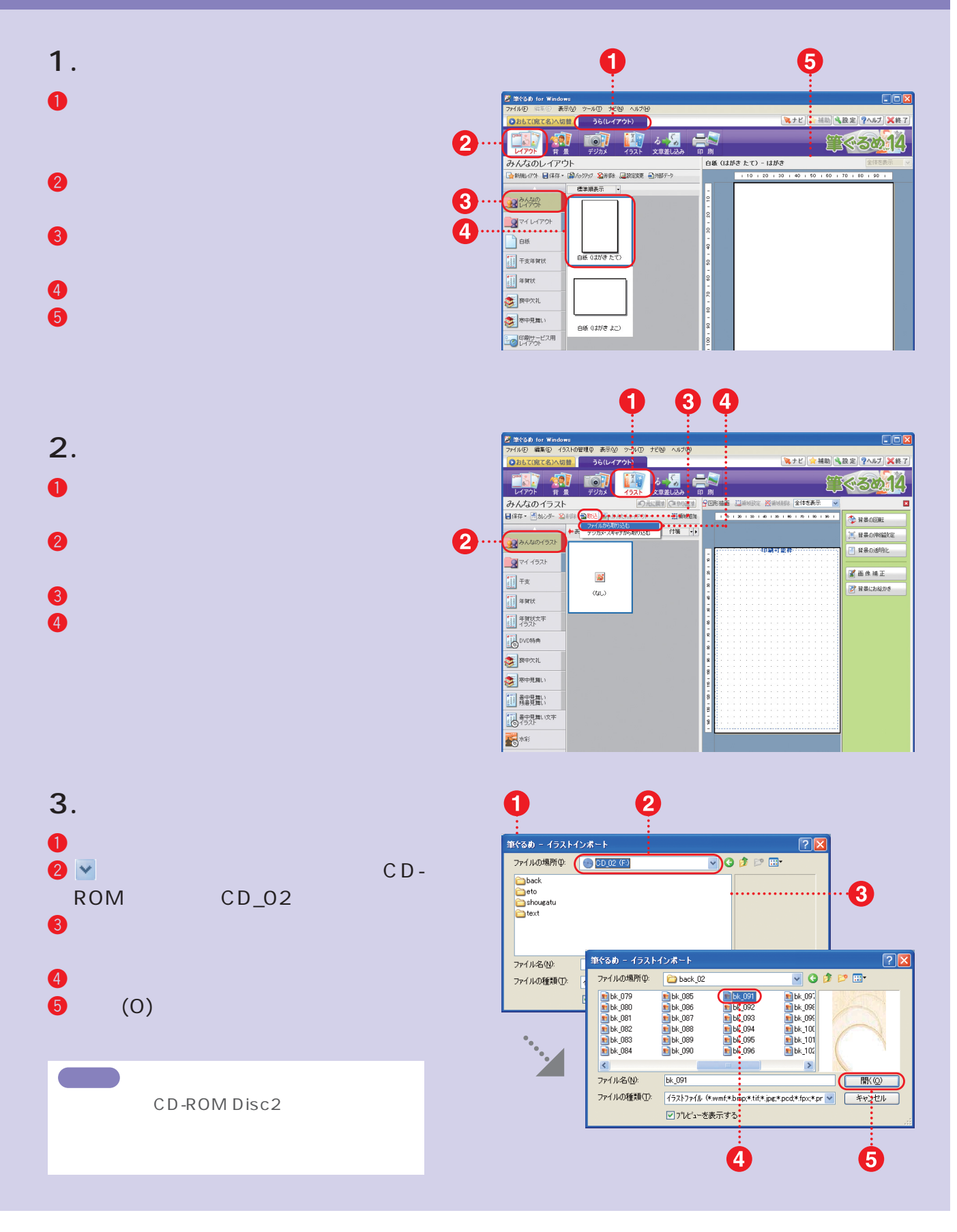

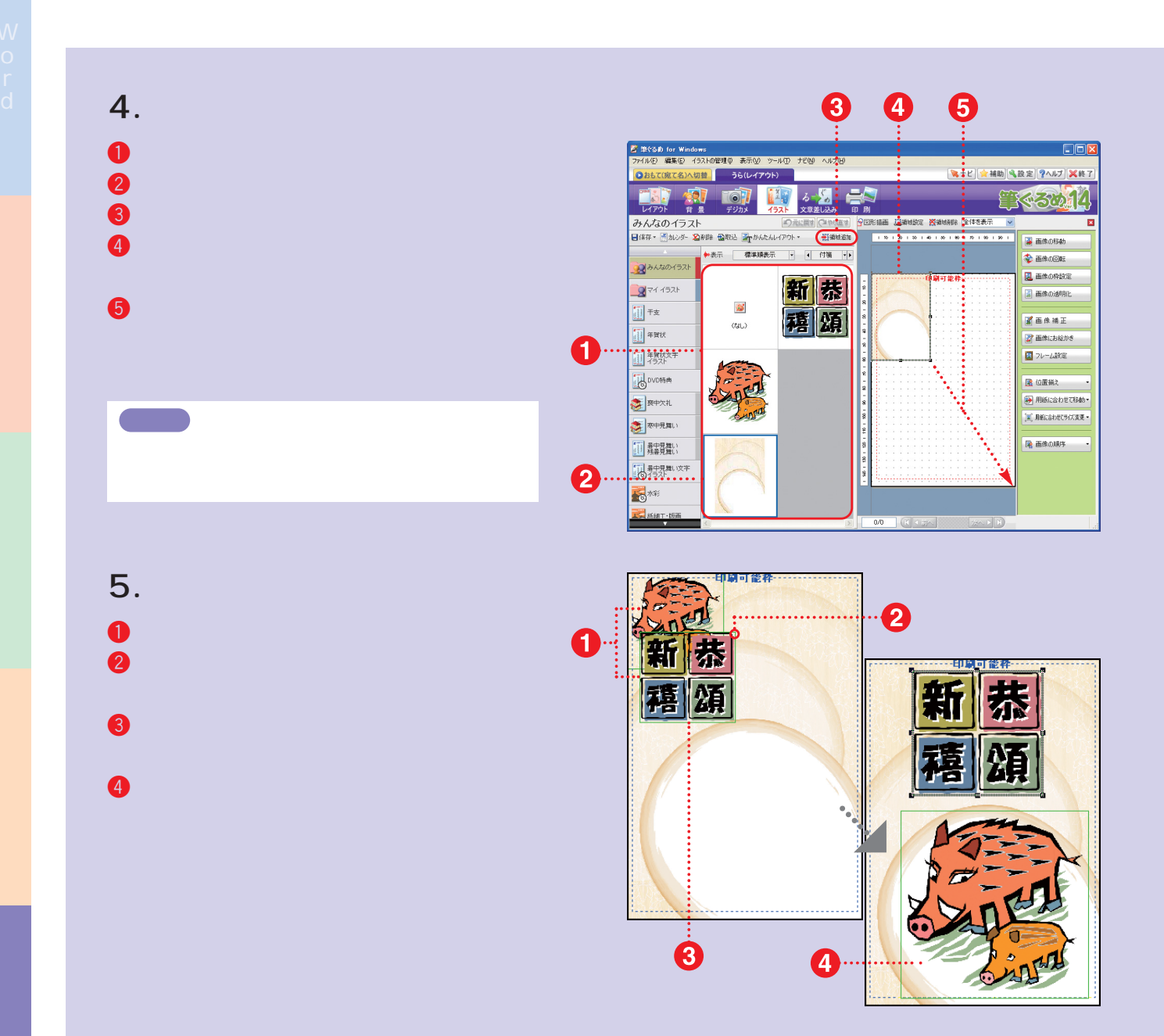

# **P O I N T** 素材の上下関係を変更する

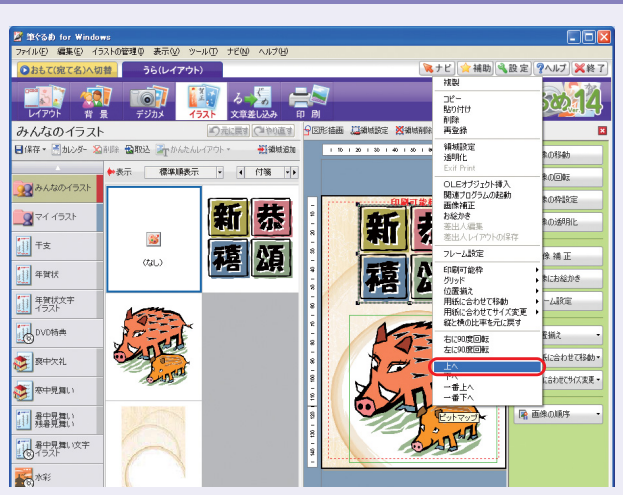

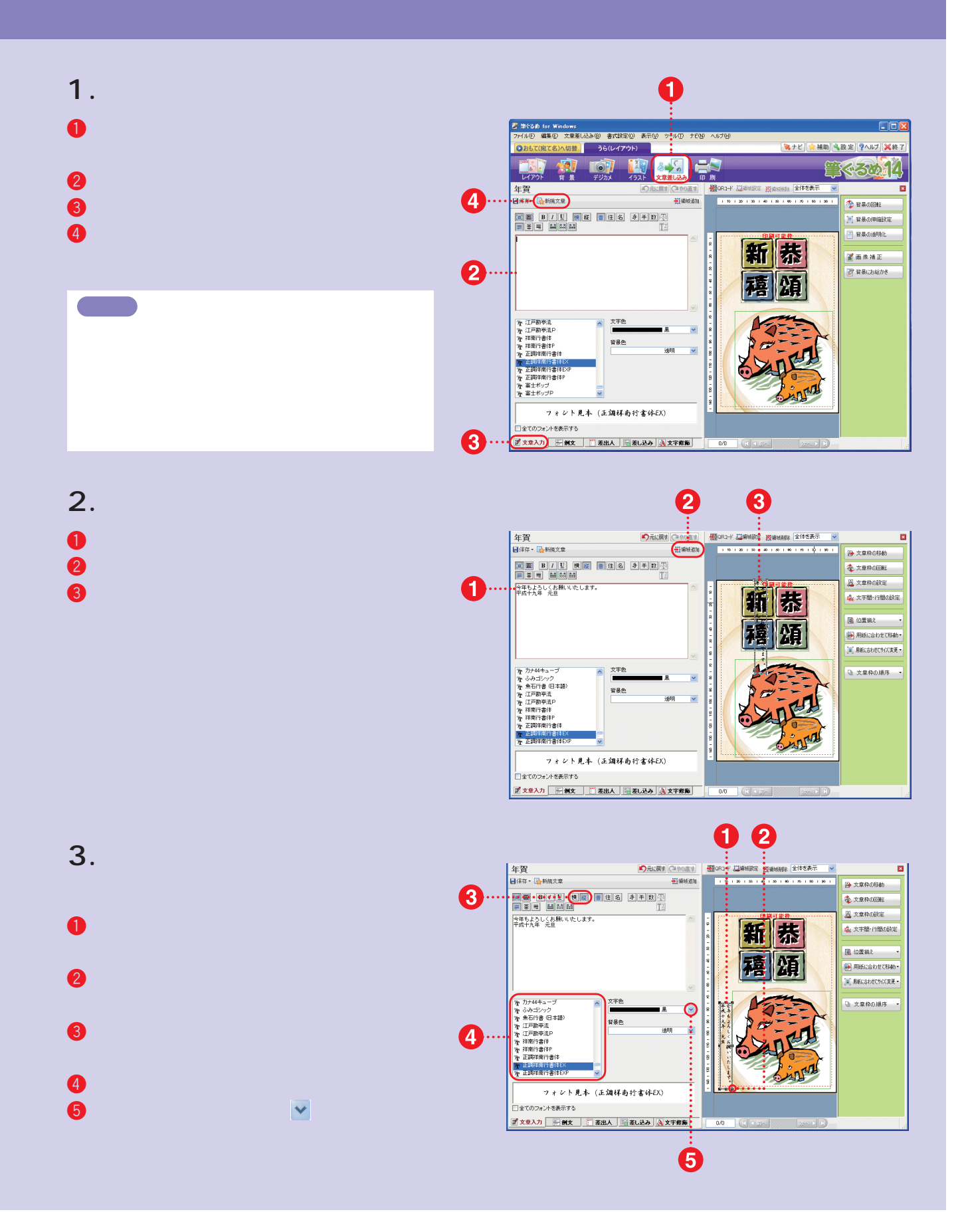

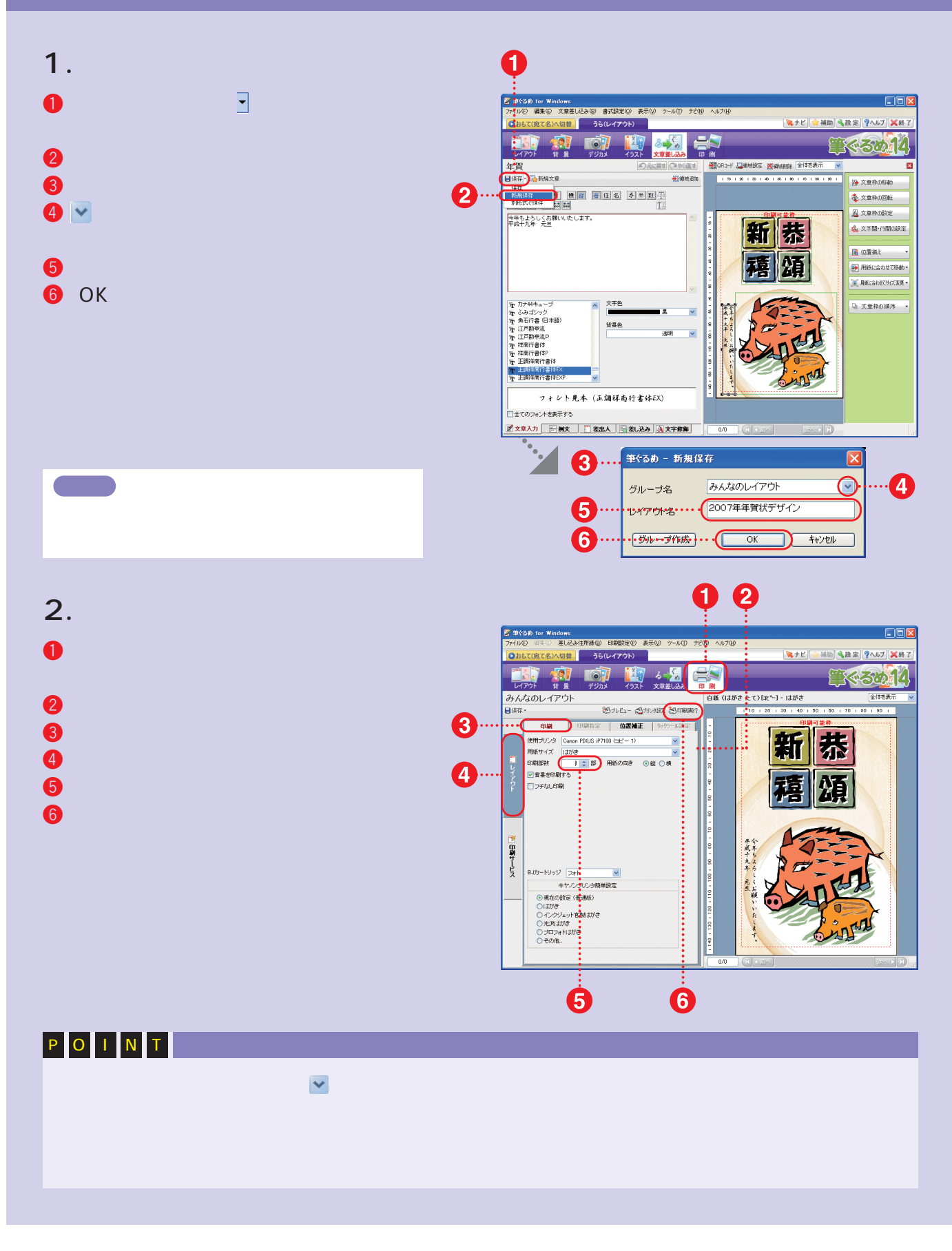

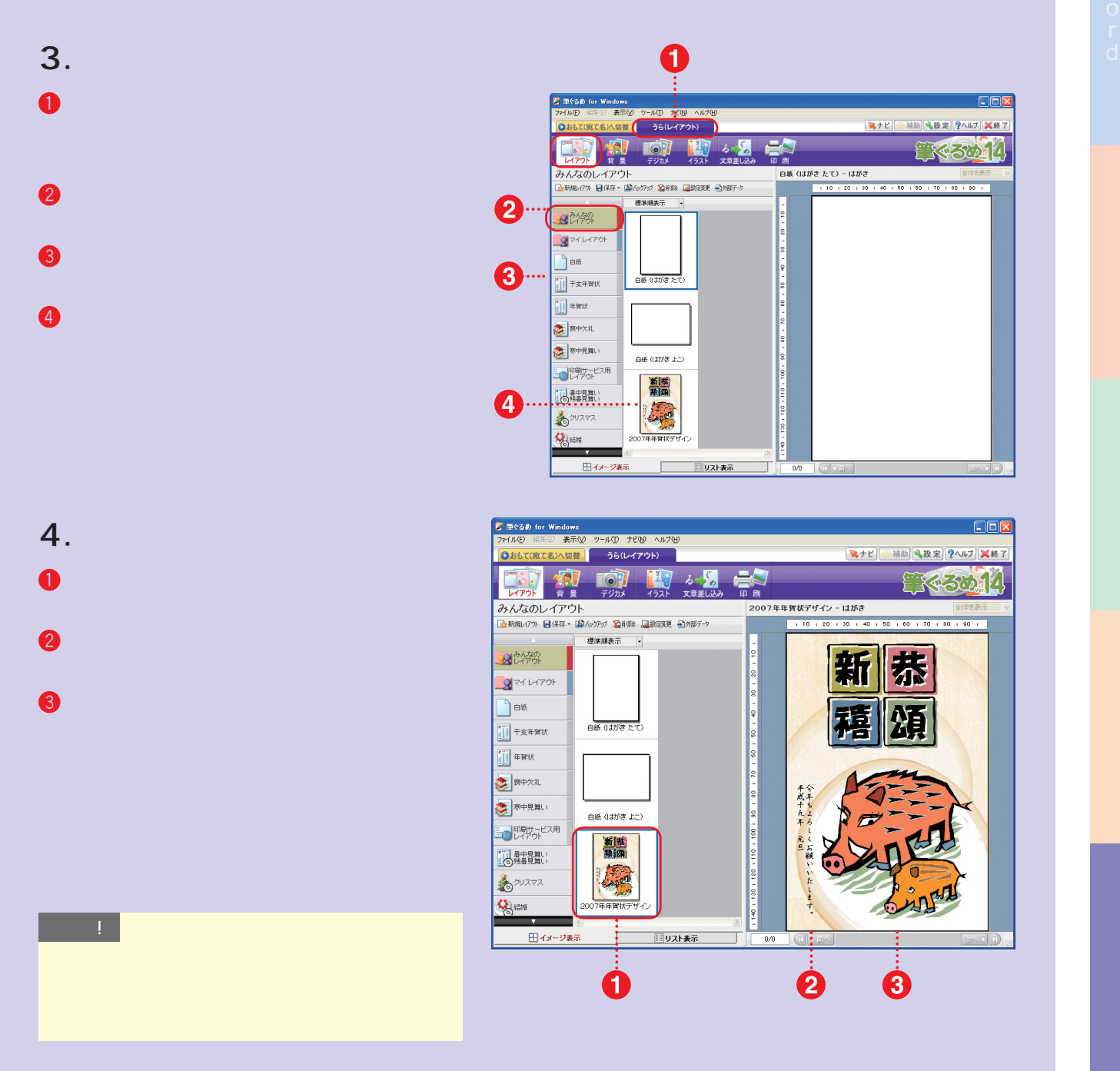

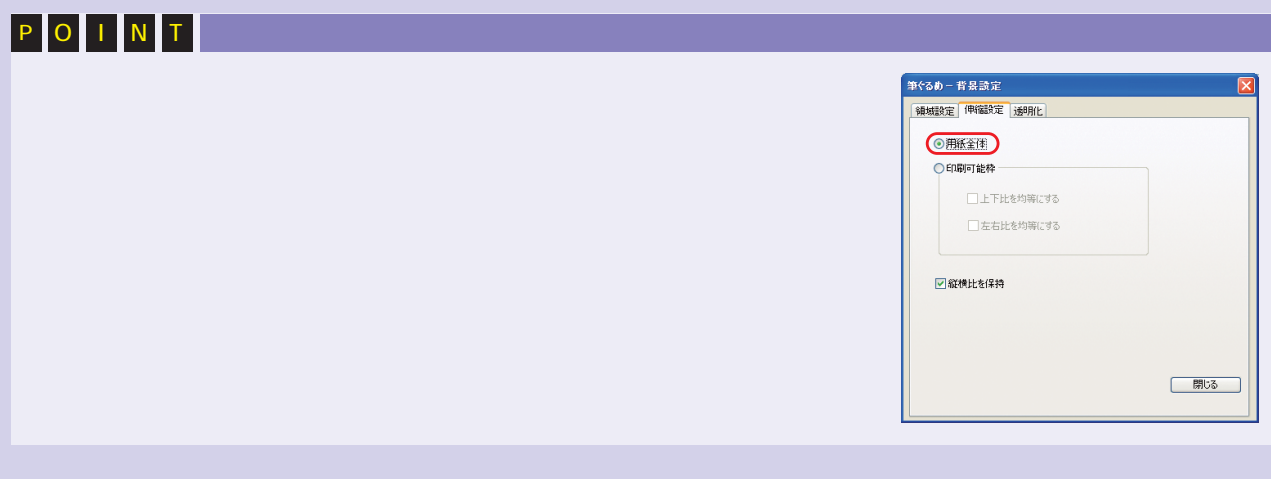

#### **1. フレーム素材を取り込む** <sub>1899</sup>』<br>イラストの管理(I) 表示(<u>V)</u> ツール(I) ナビ(N)<br>ヘ切替 <mark>-</mark> うら(レイアウト)</sub> |<br>|※ナビ||☆補助||%設定||?ヘルブ||※終了  $\mathbf{R}$  $6 - \frac{1}{2}$  $\frac{1}{n}$ **留くそうひょり ta IOT** 10 57 みんなのイラスト  $\overline{a}$ 普段をします **N** PIERAT 日保存・ 予加シター 20 個取込 Apかんたん **History THEODR** ■ 背景の単編数定 2 57 **B**ALTERTST | 背景の透明化 **BEAR BERME**  $\mathcal{Z}$  $\left[\prod\limits_{i=1}^{n-1}\mp\frac{1}{2^{i}}\right]$ 計 背景にお給かき  $\sigma$ au 11 年度状 11 年度技文字  $\mathbf{Q}$ ... 第六半見舞い 1 舞鬼舞い **1970年**  $\mathbf{O}$ **CENT** CD-ROM Disc1 **Ko** a.  $0/0$

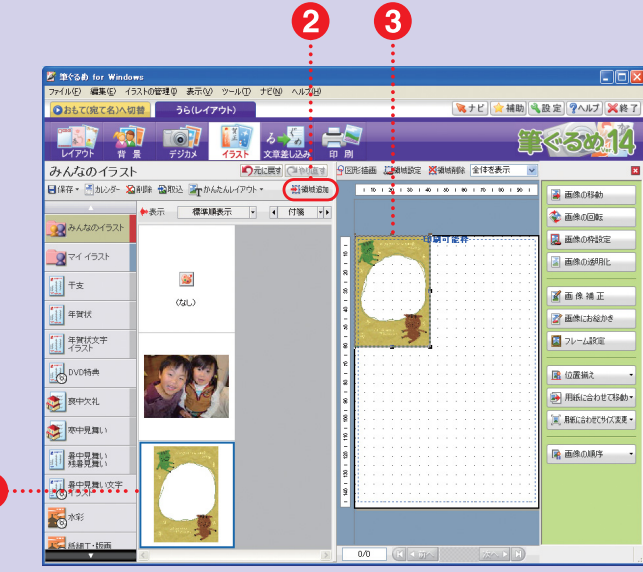

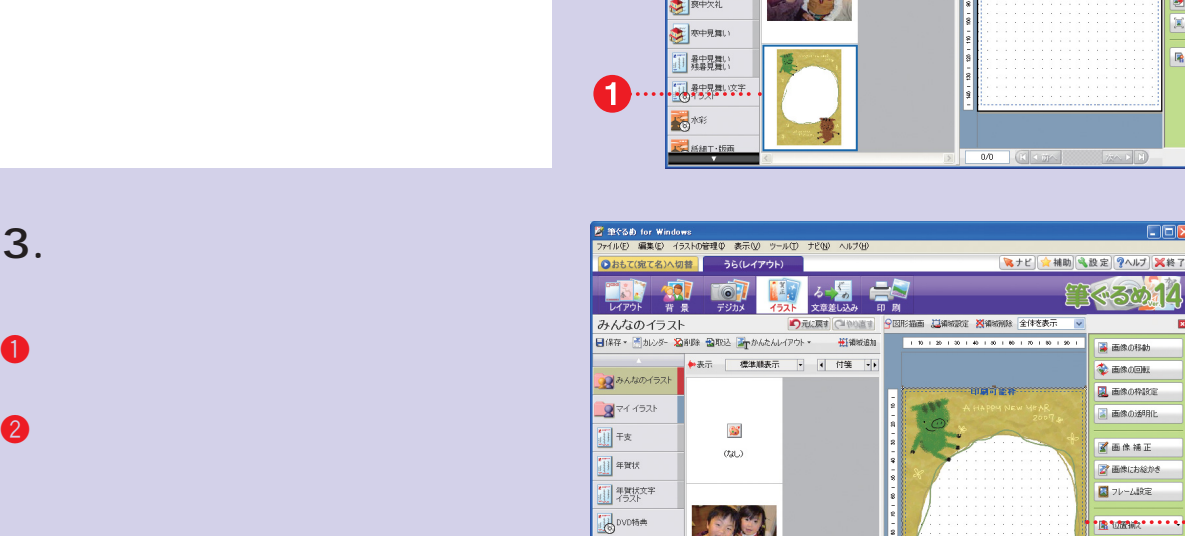

图积水

**KO** ME **A** HELT

第一天 14 **B** mikotias **O** meadle **Q** ESONICE ■ 画像の透明化 **M** 画像補正 |<br>|<br>|<br>| コレーム設定 **Brome** .... **画用紙に合わせて移動** (※) 用紙に合わせてサイズ変更 **RESOURS** [1] 昇中見舞い 图特别

 $\overline{0/0}$ 

CIFIX

6

 $\boldsymbol{Q}$ 

**2.** フレーム素材を配置する

1 フレーム素材をクリックします。  $2$   $\bullet$  $\bm{3}$   $\bm{3}$   $\bm{3}$   $\bm{4}$   $\bm{5}$   $\bm{6}$   $\bm{7}$   $\bm{8}$   $\bm{8}$   $\bm{9}$   $\bm{10}$   $\bm{10}$   $\bm{10}$   $\bm{10}$   $\bm{10}$   $\bm{10}$   $\bm{10}$   $\bm{10}$   $\bm{10}$   $\bm{10}$   $\bm{10}$   $\bm{10}$   $\bm{10}$   $\bm{10}$   $\bm{10}$   $\bm{10$ 

**Contract** 

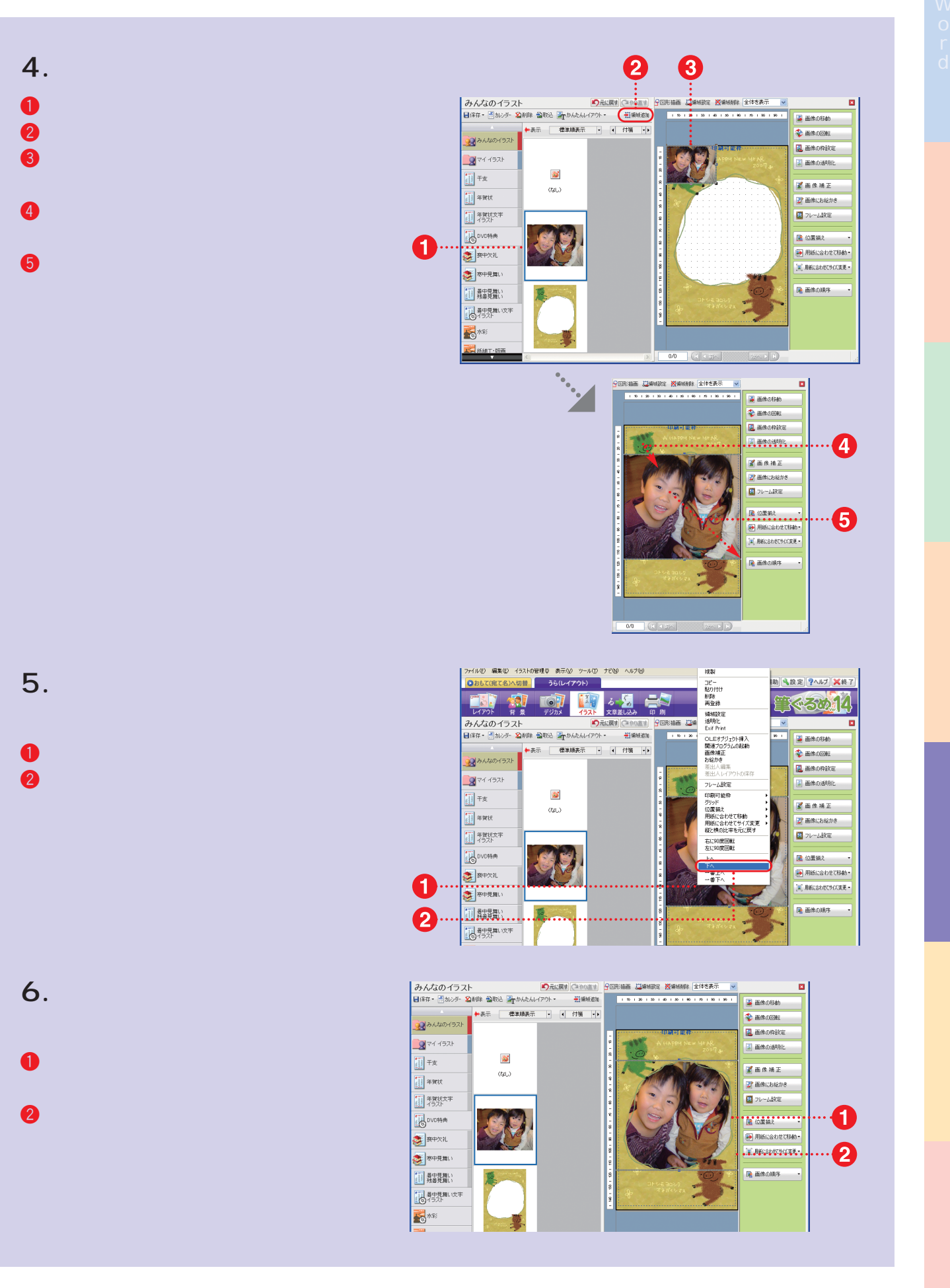